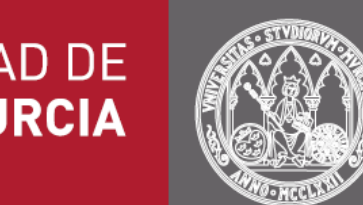

### **UNIVERSIDAD DE MURCIA**

# Carpeta Ciudadana

Manual de usuario

**Versión: 2.0.6**

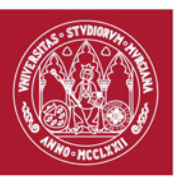

#### ÍNDICE

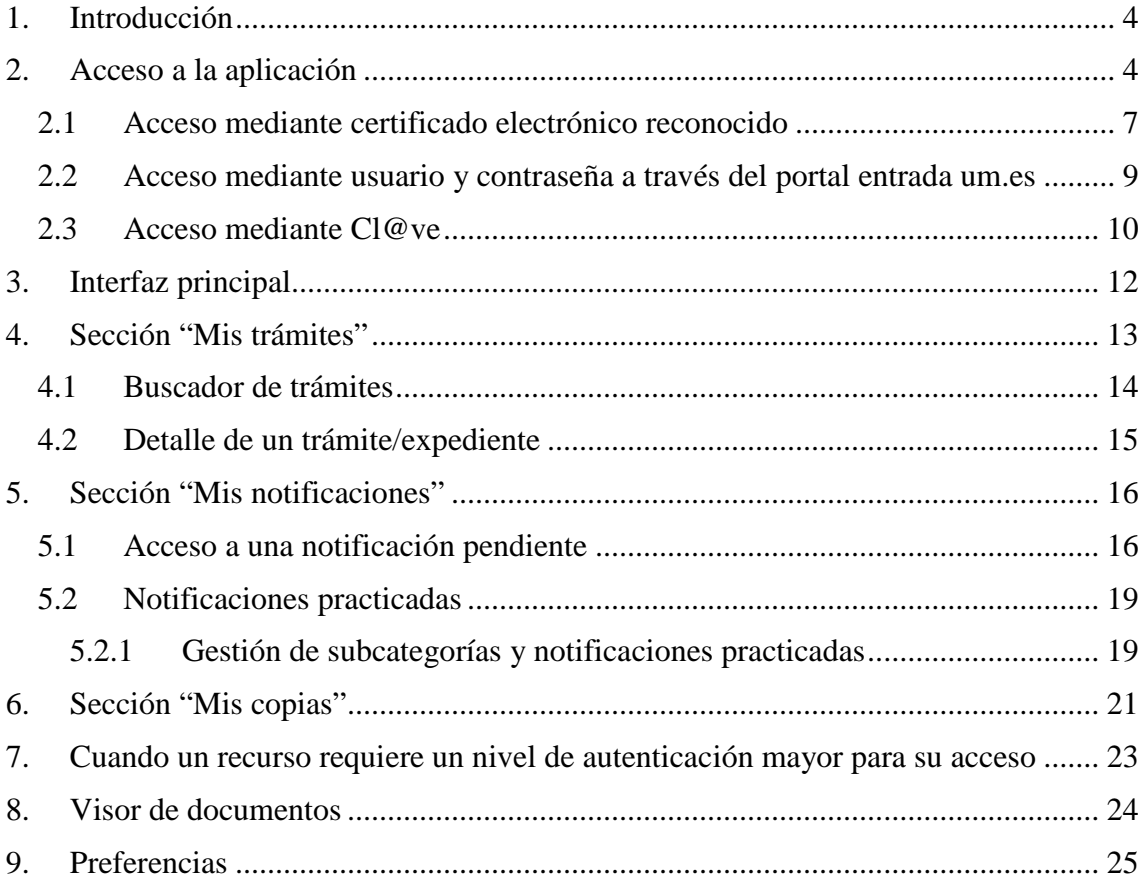

#### TABLA DE ILUSTRACIONES

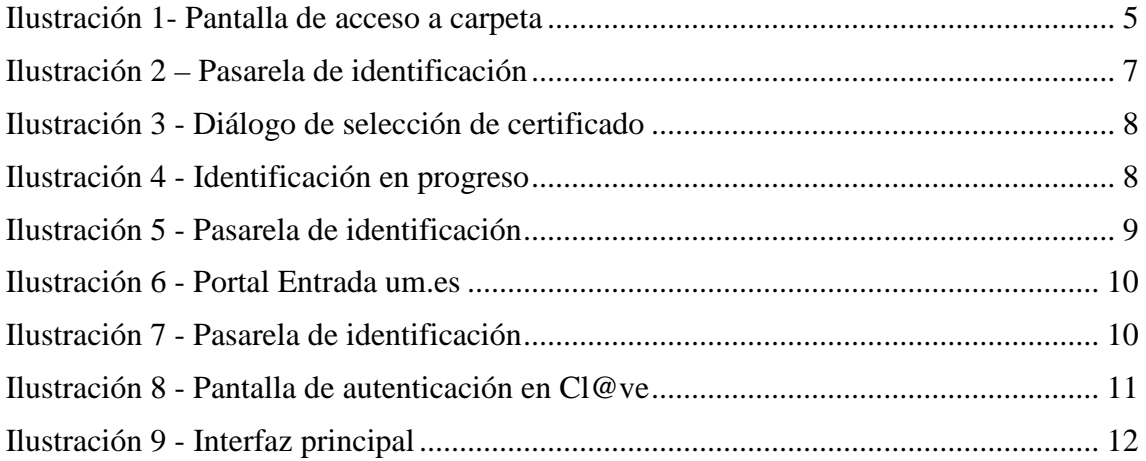

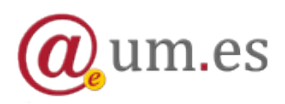

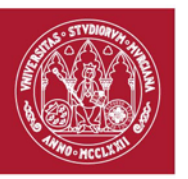

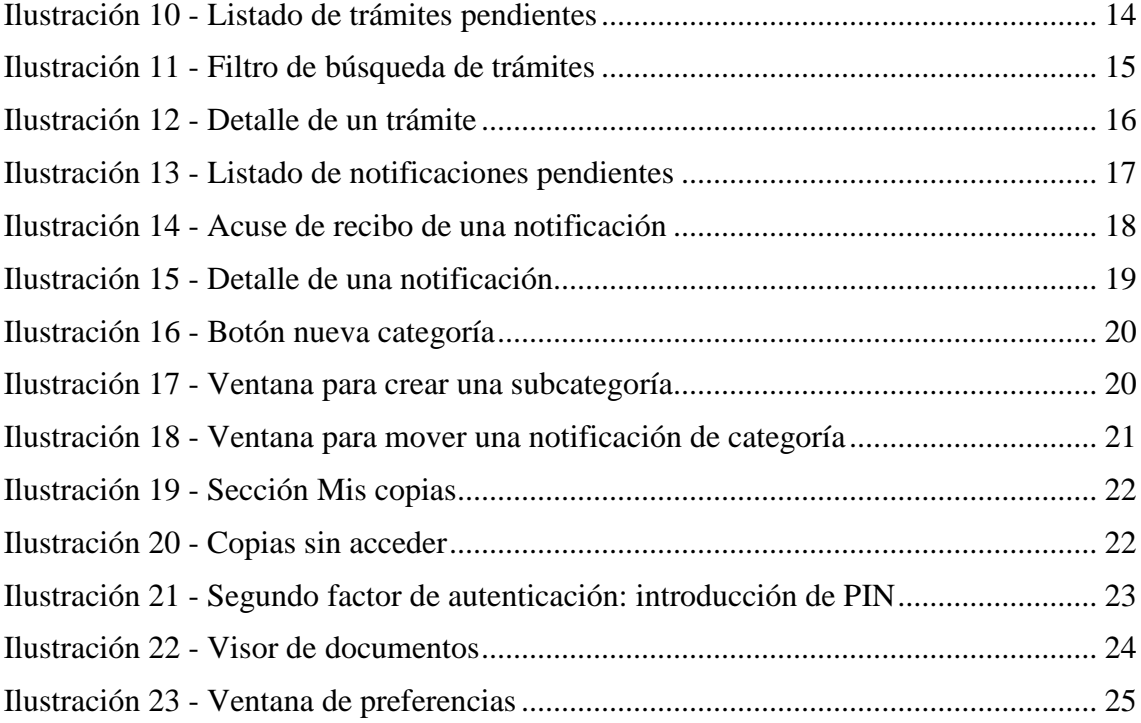

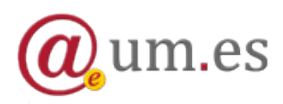

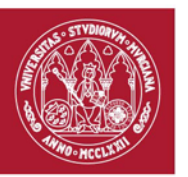

# <span id="page-3-0"></span>**1. Introducción**

La aplicación Carpeta Ciudadana, publicada en la Sede Electrónica, es el principal punto de acceso de los miembros de la comunidad universitaria y de cualquier otra persona que se relacione con la Universidad a sus trámites, notificaciones y copias electrónicas.

Se compone, por tanto, de las siguientes secciones/apartados:

- **Mis trámites**. Donde el usuario puede consultar el estado, expedientes y documentos de aquellos trámites que ha iniciado en la Universidad y también de aquellos que ya están resueltos.
- **Mis notificaciones**. Donde el usuario puede consultar sus notificaciones electrónicas, tanto aquellas pendientes de ser accedidas, como aquellas que ya han sido practicadas, generadas por un procedimiento administrativo de la Universidad de Murcia.
- **Mis copias**. Donde el usuario puede consultar las copias electrónicas de sus documentos administrativos, autenticadas por la Universidad de Murcia, que son reutilizables en otros procedimientos electrónicos.

El presente documento es un manual que describe la funcionalidad de la aplicación **Carpeta Ciudadana.**

# <span id="page-3-1"></span>**2. Acceso a la aplicación**

La aplicación está disponible a través de la siguiente dirección: <https://sede.um.es/carpeta/>

La página de acceso de la aplicación es la siguiente:

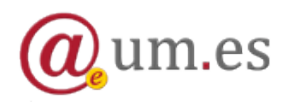

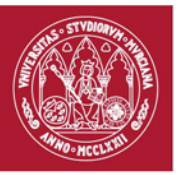

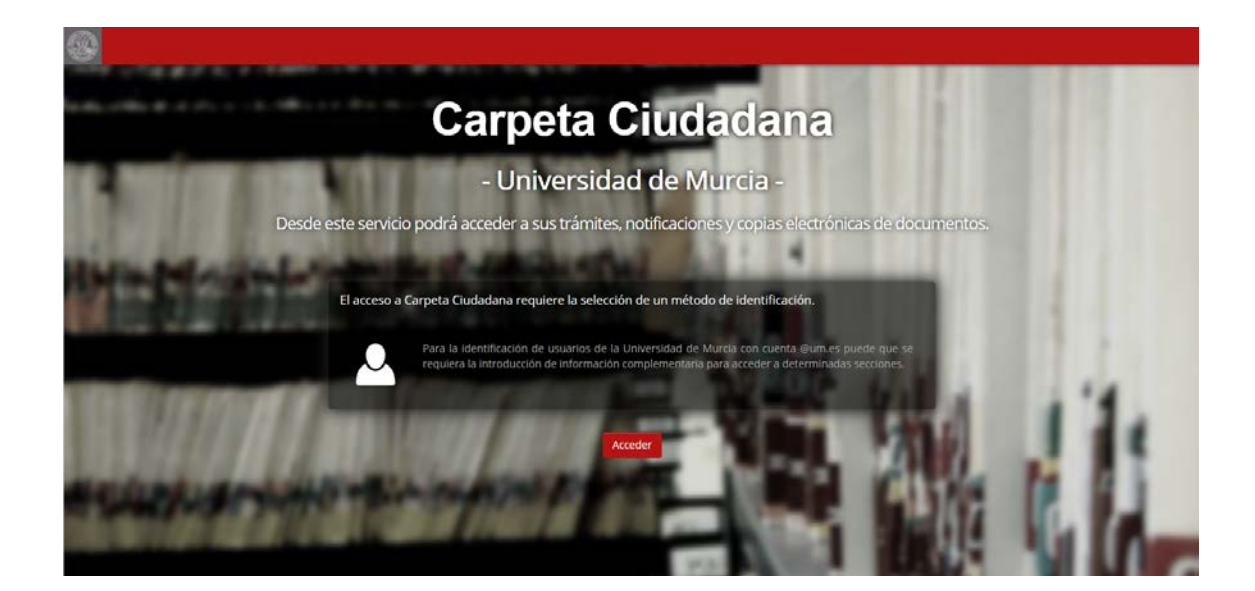

**Ilustración 1- Pantalla de acceso a carpeta**

<span id="page-4-0"></span>La aplicación se encuentra integrada con una *Pasarela de Identificación*. Para poder acceder a la aplicación, hay que pulsar sobre el botón *Acceder*  que se muestra en *Ilustración 1- [Pantalla de acceso a carpeta](#page-4-0)*. Actualmente, se soportan tres métodos de autenticación diferentes:

- **1. Certificado electrónico reconocido**: La lista de certificados reconocidos puede consultarse [pulsando aquí.](http://administracionelectronica.gob.es/PAe/aFirma-Anexo-PSC) Al acceder de este modo, se tiene acceso íntegro a todas las secciones y categorías de la aplicación.
- **2. Acceso mediante usuario y contraseña** a través del portal de entrada de la UM: en este caso, el acceso a ciertas secciones/categorías está restringido (Ver apartado 7).
- <span id="page-4-1"></span>**3. Acceso mediante Cl@ve.** Este sistema ofrece 4 formas diferentes para la autenticación de usuarios. Son:
	- Acceso mediante certificado electrónico (incluyendo DNI-e).
	- Cl@ve ocasional (Cl@ve PIN): sistema de contraseña de validez muy limitada en el tiempo, orientado a usuarios que acceden esporádicamente a los servicios, que se corresponde con el sistema PIN24H de la AEAT.
	- Cl@ve permanente: sistema de contraseña de validez duradera en el tiempo, pero no ilimitada, orientado a usuarios habituales. Se corresponde con el sistema de acceso mediante usuario y contraseña,

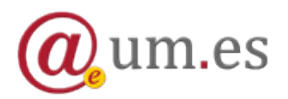

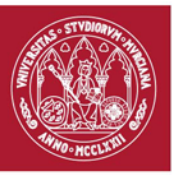

reforzado con claves de un solo uso por SMS, a los servicios de Seguridad Social.

• Adicionalmente, Cl@ve está preparada para incorporar en el futuro, conforme se vayan integrando en el sistema de reconocimiento transfronterizo de identidades electrónicas previsto en la legislación europea, mecanismos de identificación de otros países de la Unión Europea.

**NOTA:** Lista de navegadores soportados:

- Mozilla Firefox
- **Safari**
- Google Chrome

No se recomienda el uso de Internet Explorer

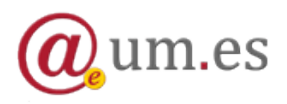

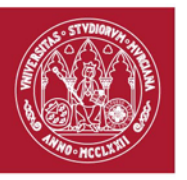

#### <span id="page-6-0"></span>**2.1 Acceso mediante certificado electrónico reconocido**

A continuación, se detallan los pasos a seguir para acceder a Carpeta Ciudadana empleando un certificado electrónico:

- Pulse sobre el botón *Acceder*.
- A continuación, será redirigido a la Pasarela de Identificación, como se muestra en la siguiente imagen.

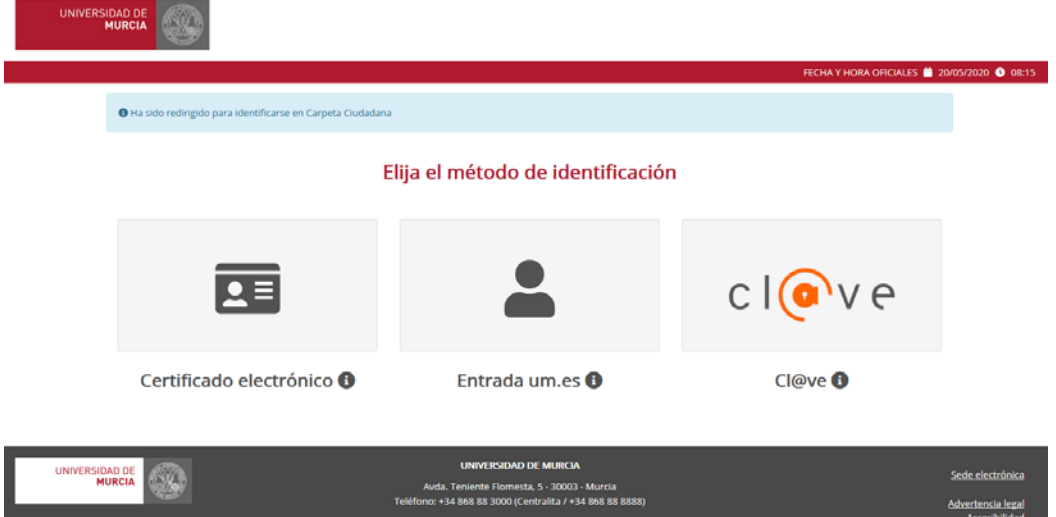

**Ilustración 2 – Pasarela de identificación**

<span id="page-6-1"></span>- Una vez en la *Pasarela de Identificación*, pulsaremos sobre la primera opción, *Certificado electrónico*. Tras pulsar sobre dicha opción, nos llevará a una página en la que el navegador nos mostrará un diálogo para seleccionar uno de los certificados de los que tengamos instalados en el equipo (bien instalado en el propio equipo o en una tarjeta).

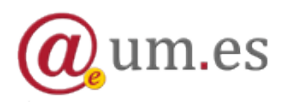

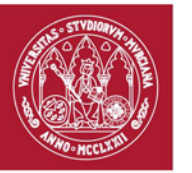

#### Redirigiendo al proveedor de identidades...

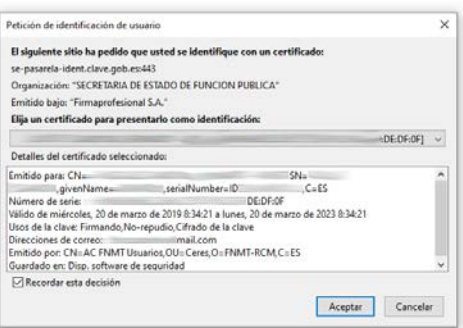

#### **Ilustración 3 - Diálogo de selección de certificado**

<span id="page-7-0"></span>Si todo el proceso se realizó correctamente, quedará autenticado en el sistema y le aparecerá la página de la *Pasarela de Identificación* y, automáticamente, será redirigido de vuelta a Carpeta.

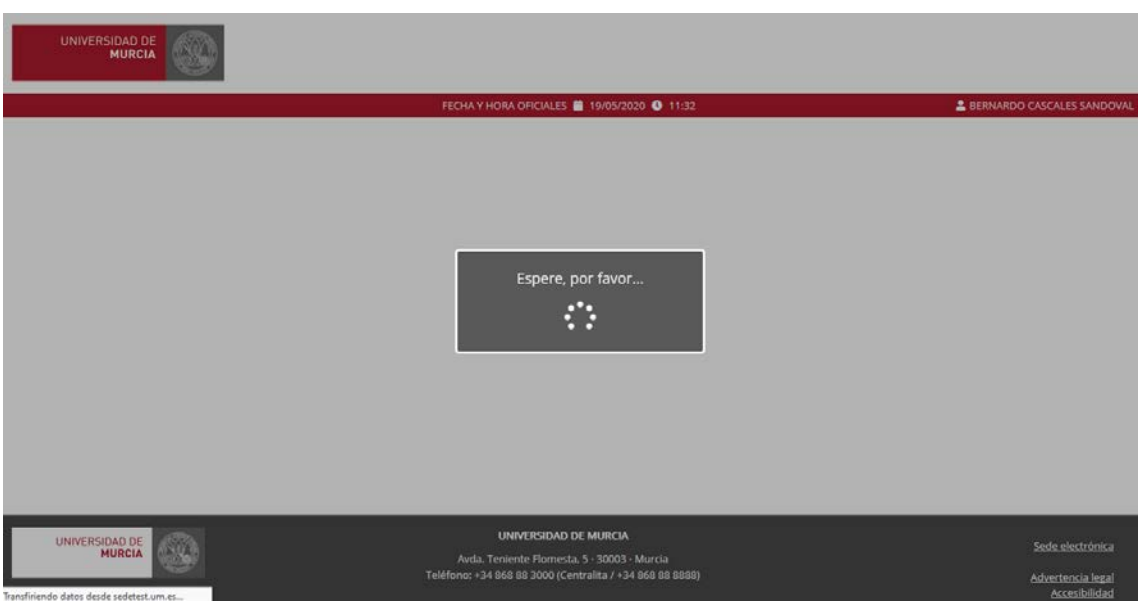

#### **Ilustración 4 - Identificación en progreso**

<span id="page-7-1"></span>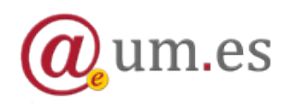

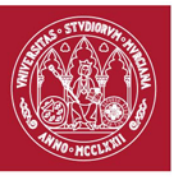

**NOTA:** Es posible que al intentar seleccionar el certificado se equivoque y pulse sobre el botón Cancelar o introduzca una contraseña incorrecta. En ese caso, siempre que intente acceder haciendo uso del certificado aparecerá una página de error.

**Para poder acceder de nuevo sin problemas, debe cerrar el navegador y abrirlo de nuevo.**

#### <span id="page-8-0"></span>**2.2 Acceso mediante usuario y contraseña a través del portal entrada um.es**

- Pulse sobre el botón *Acceder*.
- A continuación, será redirigido a la Pasarela de Identificación, como se muestra en la siguiente imagen.

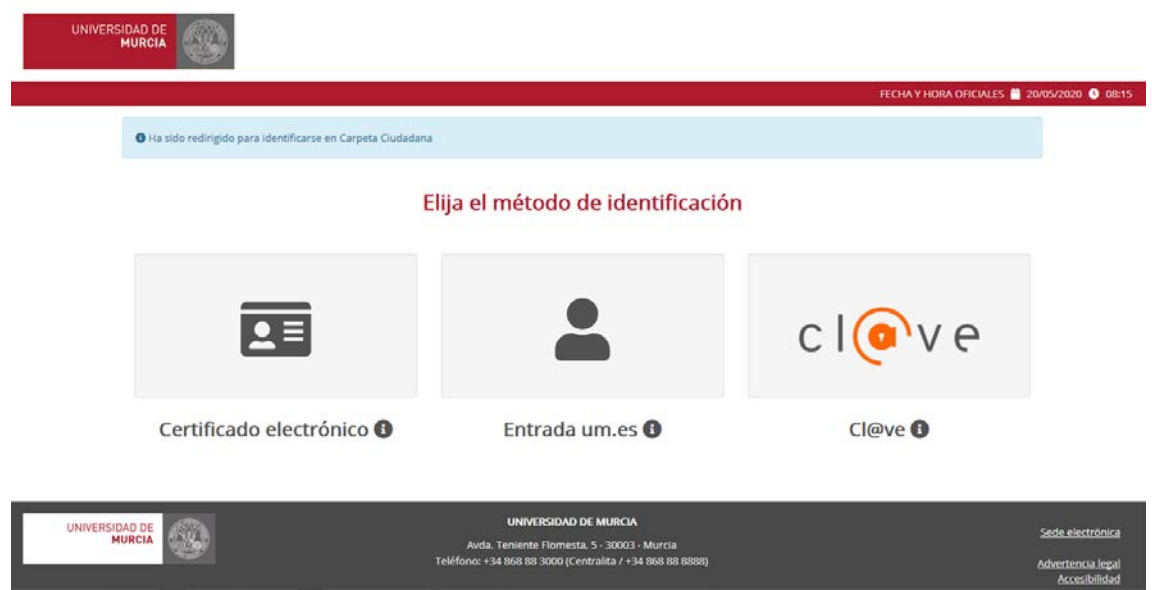

*Ilustración 5 - Pasarela de identificación*

<span id="page-8-1"></span>- Una vez en la *Pasarela de Identificación*, tenemos que seleccionar la segunda opción *Entrada um.es*. En caso de no estar previamente autenticado en el portal de entrada, le aparecerá una ventana para introducir su dirección de correo UM y su contraseña. Si, por el contrario, se hubiera autenticado con anterioridad, accedería inmediatamente a la aplicación.

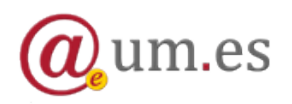

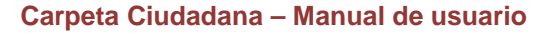

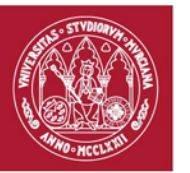

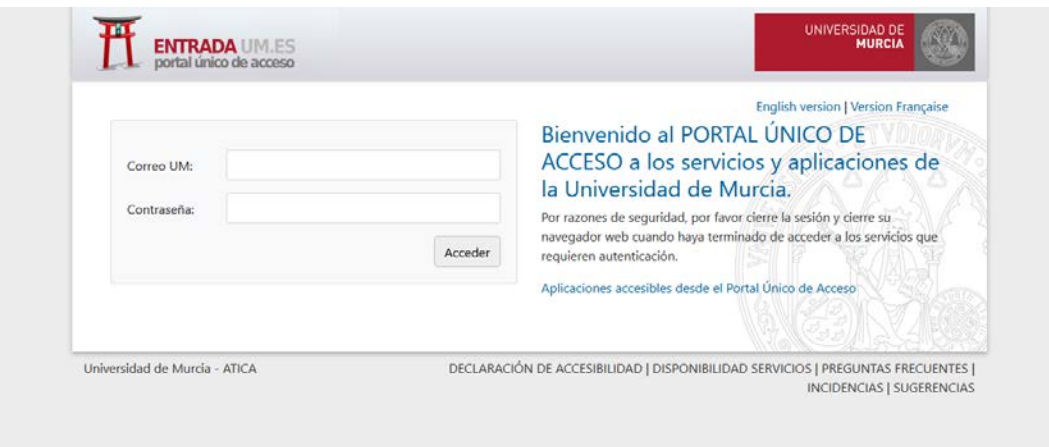

**Ilustración 6 - Portal Entrada um.es**

### <span id="page-9-1"></span><span id="page-9-0"></span>**2.3 Acceso mediante Cl@ve**

- Pulse sobre el botón *Acceder*.
- A continuación, será redirigido a la Pasarela de Identificación, como se muestra en la siguiente imagen.

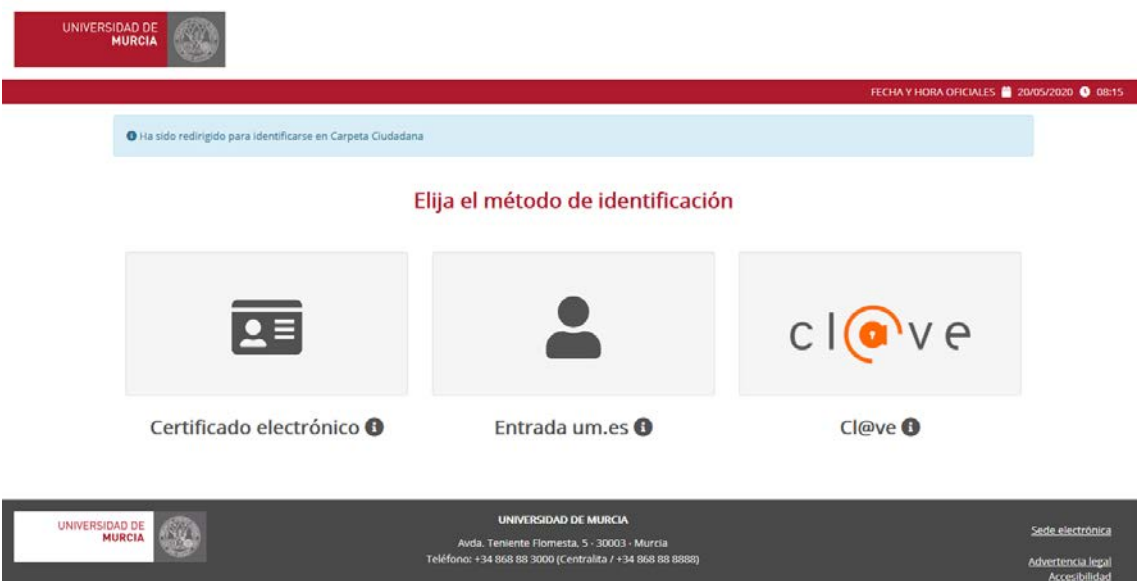

**Ilustración 7 - Pasarela de identificación**

<span id="page-9-2"></span>- Una vez en la *Pasarela de Identificación*, tenemos que seleccionar la tercera opción, *Cl@ve*. Tras pulsar sobre dicha opción, nos llevará a la pantalla que se muestra a continuación para realizar la

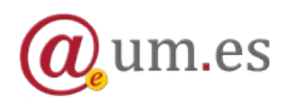

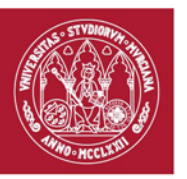

**UNIVERSIDAD DE MURCIA** 

autenticación. En esta pantalla, tenemos que elegir el método de los cuatro que se nos ofrece para la autenticación en Carpeta, los cuales se corresponden con los explicados en **Acceso mediante Cl@ve**.

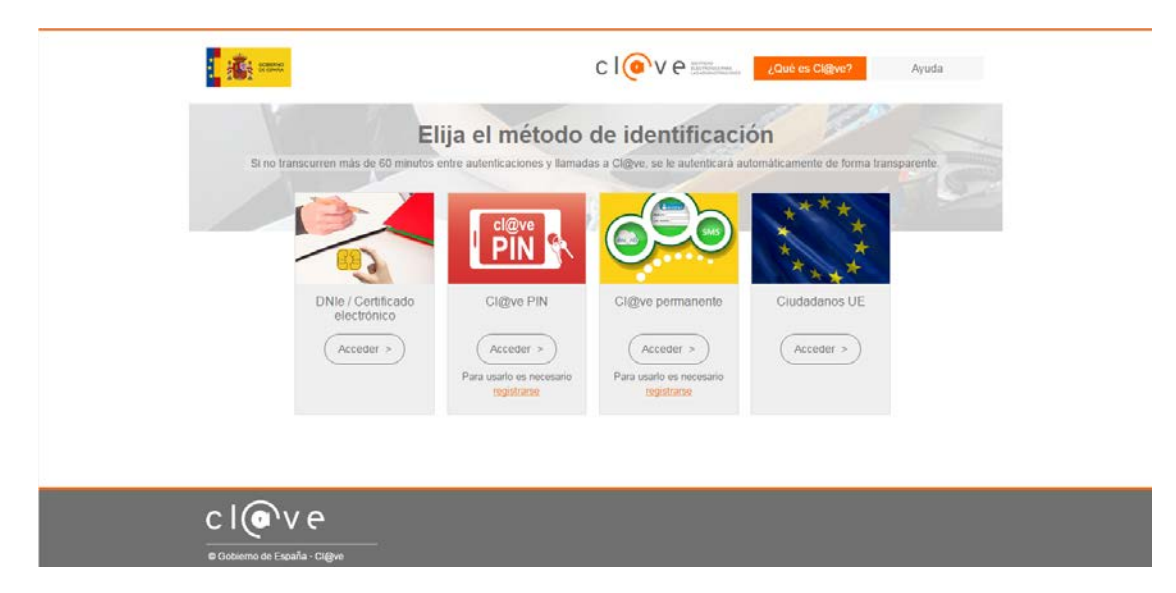

<span id="page-10-0"></span>**Ilustración 8 - Pantalla de autenticación en Cl@ve**

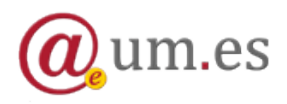

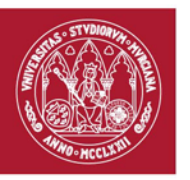

**UNIVERSIDAD DE MURCIA** 

# <span id="page-11-0"></span>**3. Interfaz principal**

A continuación se muestra una imagen de la interfaz principal de la aplicación:

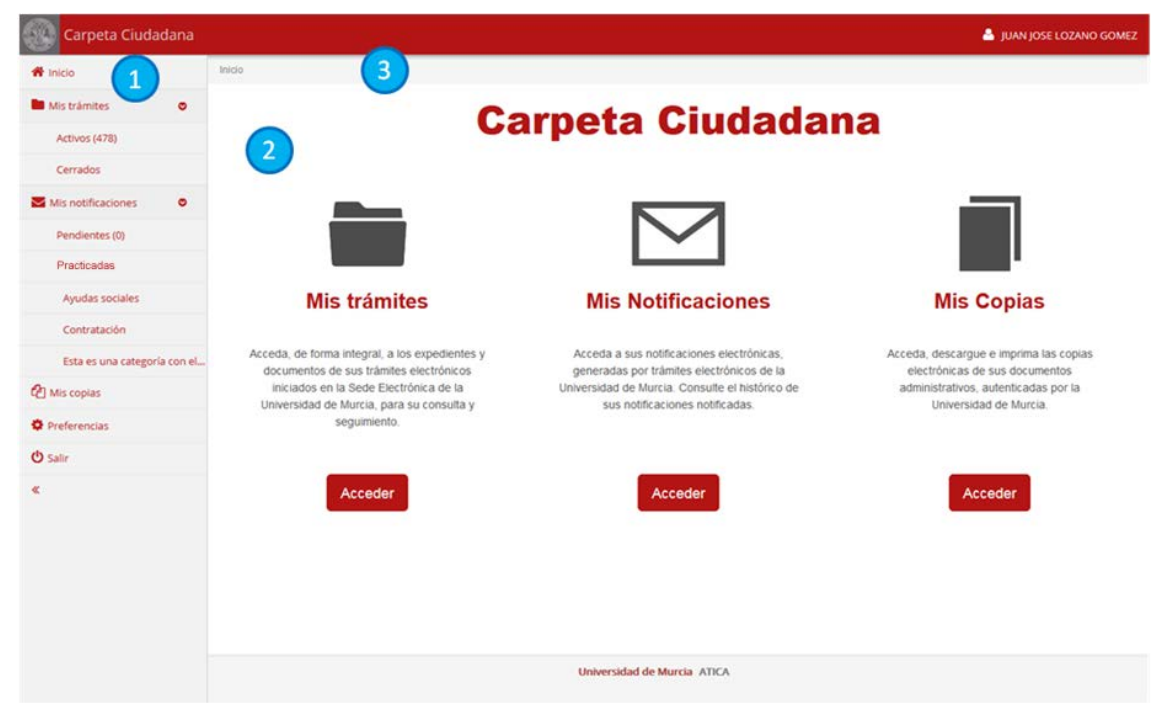

**Ilustración 9 - Interfaz principal**

<span id="page-11-1"></span>Como se puede apreciar, la interfaz está dividida en:

- *1.* **Menú principal**. Se divide en los siguientes apartados:
	- *Mis trámites*:
		- o **Activos**: Muestra el listado de los trámites cuyo ciclo de vida todavía no ha terminado. Entre paréntesis se indica el número de ellos.
		- o **Cerrados**: Muestra los trámites que ya han finalizado
	- *Mis notificaciones*:
		- o **Pendientes**: Muestra las notificaciones que están pendientes de acceso. Entre paréntesis se muestra el número que hay de las mismas.

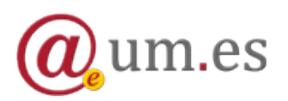

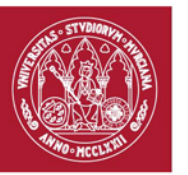

- o **Practicadas**: Muestra las notificaciones que han sido practicadas, bien por haber sido ya accedidas por el usuario, bien porque haya transcurrido su plazo legal de acceso.
	- Además, en esta sección se pueden crear subcategorías para organizar de forma personalizada las notificaciones
- *Mis copias*: Muestra el listado de las copias electrónicas pertenecientes al usuario organizadas en grupos funcionales.
- **Preferencias**: Acceso a la pantalla de preferencias de la aplicación.
- **Salir**: Para finalizar la sesión del usuario y salir de la aplicación.
- Botón para contraer/expandir el menú.
- **2. Área principal**. En ella aparece el contenido de cada sección, categoría o elemento.
- **3. Menú de navegación**. Menú en el que se muestran de forma jerárquica los diferentes elementos de la carpeta a los que hemos accedido.

# <span id="page-12-0"></span>**4. Sección "Mis trámites"**

Desde aquí podrá consultar el estado, expedientes y documentos de aquellos trámites que ha iniciado en la Universidad (*Mis trámites activos*) y también de aquellos que ya están resueltos (*Mis trámites cerrados)*.

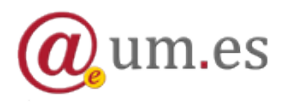

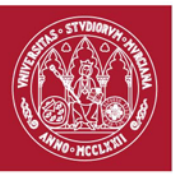

| Carpeta Ciudadana                          |           |                                                                            |                  |               | <b>SI JUAN JOSE LOZANO GOMEZ</b> |
|--------------------------------------------|-----------|----------------------------------------------------------------------------|------------------|---------------|----------------------------------|
| W Inicio                                   |           | incio il Ma Iràmbis activos                                                |                  |               |                                  |
| Mis trämites                               | $\bullet$ | Trámtes activos                                                            |                  |               |                                  |
| Activos (476)                              |           | $\mathbf{Q}$<br>$v$ Filtros<br>Buscar.                                     |                  |               |                                  |
| Certados                                   |           | 475 Training                                                               |                  |               |                                  |
| Mis notificaciones                         | $\bullet$ | Norsztew                                                                   | Estado           | <b>Bracks</b> | Modificado                       |
| Pendientes (O)                             |           | Ayuda Social complementaria Médico-Farmacéutica de LOZANO GOMEZ JUAN JOSE  | <b>INICIADO</b>  | 09/03/2010    | 09/03/2018                       |
| <b>Practicadas</b>                         |           | Ayuda Social Médico-Farmacéutica de LOZANO OOMEZ JUAN JOSE                 | <b>DESISTIDA</b> | 05030016      | 19/03/2016                       |
| Ayudas sociales                            |           | Ajuda Social complementaria Médico-Farmacéutica de LOZANO GOMEZ JUAN JOSE  | INICIADO:        | 24/02/2016    | 24/02/2016                       |
| Contratación                               |           | Ayuta Social Médico-Farmacéutica de LOZANO GOMEZ-JUAN JOSE                 | INCIADO:         | 24/02/2016    | 24/02/2016                       |
| Esta es una categoría con el nombre muy l. |           | Ayuda Bocal songlamentara Médico-Farmacéutica de LOZANO OOMEZ-JUAN JOBE    | INICIADO         | 23/02/2016    | 23/02/2016                       |
| <b>CE Mis copias</b>                       |           | Ayuda Social Médico-Farmacéutica de LOZANO OOMEZJUAN JOSE                  | INICIADO         | 23/02/2016    | 23/02/2016                       |
| O Preferencias                             |           | Auda Social de Guardería de LOZANO GOMEZ JUAN JOBE                         | INCIADO.         | 28/12/2015    | 26/12/2015                       |
| <b>O</b> Salir                             |           | Ayuta flocial complementaria Médico-Farmacéutica de LOZANO OCMEZ JUAN JOSE | INCIADO          | 26/12/2015    | 26/12/2015                       |
|                                            |           | Ayuda Social Médico-Farmacéutica de LC2ANO GOMEZJUAN JOSE                  | FISCALIZADA      | 28/12/2015    | <b>D401/2016</b>                 |
|                                            |           | Ayuda Social sompliementaria Médico-Farmacéutica de LOZANO OCMEZJUAN JOSE  | INICIADO         | 23/12/2015    | 23/12/2015                       |
|                                            |           | Avuta Social Médico-Farmacéutica de LOZANO DOMEZ JUAN JOSE                 | REVISADA         | 23/12/2015    | 23/12/2015                       |
|                                            |           | Ayuda Social Médico-Farmacéutica de LOZANO GOMEZ JUAN JOSE                 | <b>REVISADA</b>  | 21/12/2015    | 21/12/2015                       |
|                                            |           | Auda Social de Minuevalia de LOZANO GOMEZ JUAN JOSE                        | DENEGADA.        | 16/11/2015    | 16/11/2015                       |
|                                            |           | Avda Social Médico-Farmacéutica de LOZANO DOMEZ JUAN JOSE                  | INICIADO         | 10/11/2015    | 10/11/2015                       |
|                                            |           | Ayuda Social Médico-Farmacéutica de LOZANO GOMEZ, JUAN JÓSE                | CONCEDIDA        | 06/11/2015    | 21/12/2015                       |
|                                            |           | Apuda Social Médico-Farmacéutica de LGZANO GOMEZ JUAN JOSE                 | CONCEDIDA        | 06/11/2015    | 16/11/2015                       |
|                                            |           | Aputa flocial Médico-Farmacéutica de LOZANO GOMEZ JUAN JOSE                | <b>CONCEDIDA</b> | 06/11/2015    | 16/11/2015                       |

**Ilustración 10 - Listado de trámites pendientes**

<span id="page-13-1"></span>Al pulsar sobre cualquiera de las dos opciones anteriores, se mostrará una página dividida en dos secciones:

- Punto 1: Buscador.
- Punto 2: Listado de expedientes asociados a cada uno de los trámites, en el que se muestra el nombre del mismo, el estado de la tramitación, la fecha de creación del expediente y la fecha en que se modificó el expediente por última vez.

#### <span id="page-13-0"></span>**4.1 Buscador de trámites**

Para buscar un trámite a partir del nombre del expediente asociado, simplemente introduzca parte del mismo en el cuadro de búsqueda y pulse sobre el botón con una lupa.

Si desea realizar una búsqueda más precisa, pulse sobre el botón *Filtros* y se mostrará un formulario de búsqueda en el que podrá indicar:

- Descripción: nombre del expediente
- **Estado**: estado de tramitación
- Desde: fecha de creación desde
- **Hasta**: fecha de creación hasta

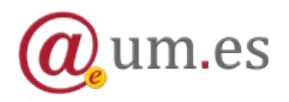

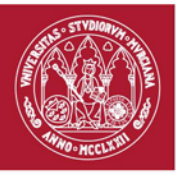

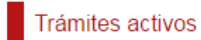

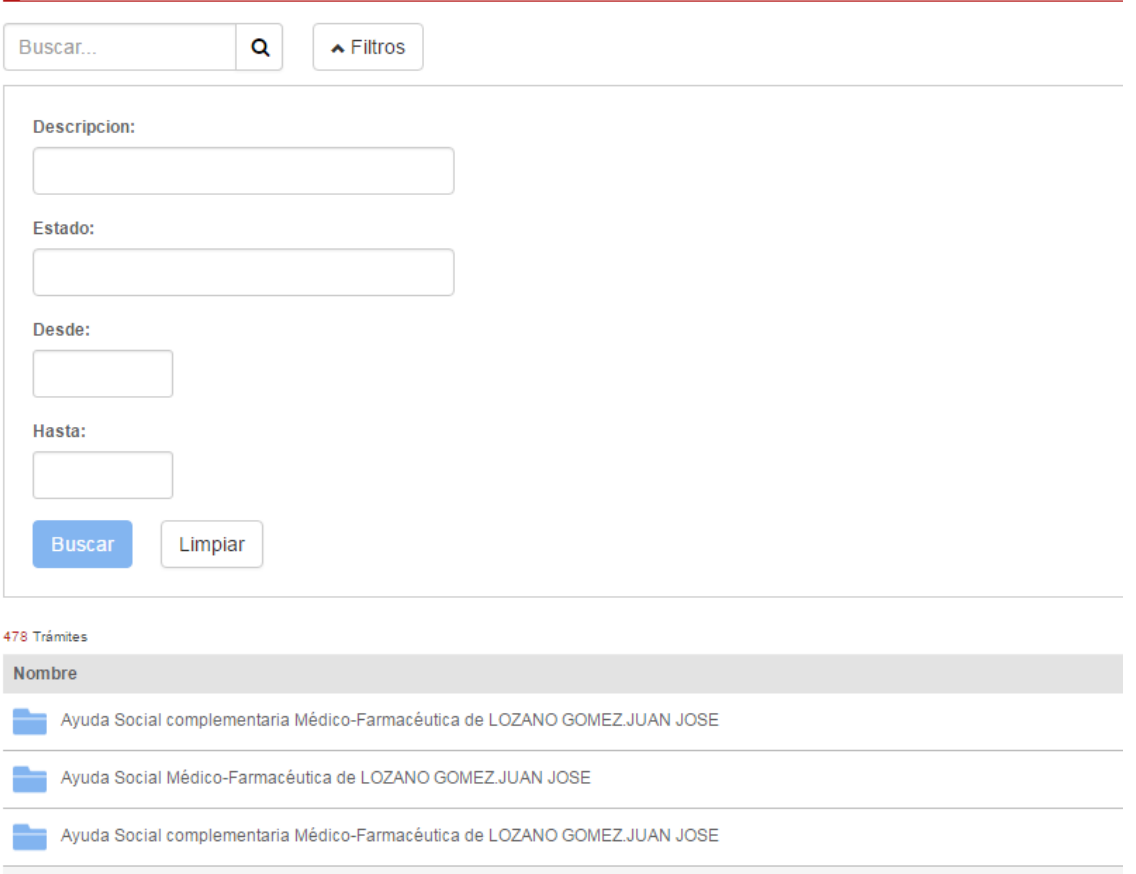

**Ilustración 11 - Filtro de búsqueda de trámites**

### <span id="page-14-1"></span><span id="page-14-0"></span>**4.2 Detalle de un trámite/expediente**

Si hace clic sobre un expediente en el listado, accederá a la página de detalle del expediente.

En ella se muestra información precisa sobre el trámite y su estado. También tendrá acceso a la documentación generada durante el proceso de tramitación.

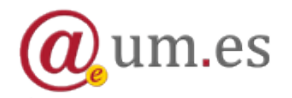

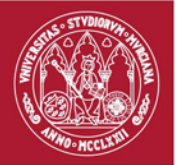

| nicio                                     |                                 | Inicio / Mis trámites activos / Ayuda Social Médico-Farmacéutica de LOZANO GOMEZ.JUAN JOSE |  |  |  |
|-------------------------------------------|---------------------------------|--------------------------------------------------------------------------------------------|--|--|--|
| Mis trámites                              | $\bullet$                       | Ayuda Social Médico-Farmacéutica de LOZANO GOMEZ.JUAN JOSE                                 |  |  |  |
| Activos (478)                             |                                 |                                                                                            |  |  |  |
|                                           | Datos del trámite               |                                                                                            |  |  |  |
| Cerrados                                  | Procedimiento:                  | Solicitud, subsanación o reclamación de una ayuda social (PR-000057)                       |  |  |  |
| Mis notificaciones                        | $\bullet$<br><b>Expediente:</b> | ES U01200001 2016 EXP UM0300000000000000000000147757                                       |  |  |  |
| Pendientes (0)                            | Interesado:                     | JUAN JOSE LOZANO GOMEZ (77716449R)                                                         |  |  |  |
|                                           | Estado:                         | La solicitud ha resultado desistida por el interesado (DESISTIDA)                          |  |  |  |
| Practicadas                               | Unidad tramitadora:             | SEC. DE SEGURIDAD SOCIAL Y A. SOCIAL (E43B)                                                |  |  |  |
| Ayudas sociales                           | Fecha de inicio:                | 09/03/2016 08:46                                                                           |  |  |  |
| Contratación                              | Fecha de última actuación:      | 19/03/2016 08:49                                                                           |  |  |  |
| Esta es una categoría con el nombre muy l | <b>Documentos</b>               |                                                                                            |  |  |  |
| <b>P</b> Mis copias                       | <b>FACTURA</b>                  |                                                                                            |  |  |  |
| <b>D</b> Preferencias                     |                                 | Solicitud Ayuda Social de LOZANO GOMEZJUAN JOSE                                            |  |  |  |
| <b>の Salir</b>                            |                                 |                                                                                            |  |  |  |
|                                           |                                 |                                                                                            |  |  |  |

**Ilustración 12 - Detalle de un trámite**

# <span id="page-15-2"></span><span id="page-15-0"></span>**5. Sección "Mis notificaciones"**

Desde esta sección podrá consultar sus notificaciones electrónicas, tanto aquellas pendientes de ser accedidas (categoría *Pendientes*), como aquellas que ya han sido practicadas (categoría *Practicadas*), generadas por un procedimiento electrónico.

#### <span id="page-15-1"></span>**5.1 Acceso a una notificación pendiente**

Para acceder a una notificación pendiente debe seguir estos pasos:

1. Pulse en la categoría *Pendientes* de la sección *Mis notificaciones.* Se mostrará un listado con las notificaciones que están pendientes de acceso.

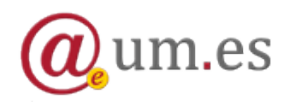

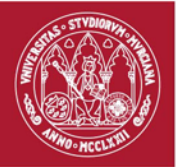

| Carpeta Ciudadana                                     |                                                                                                    | JUAN JOSE LOZANO GOMEZ |
|-------------------------------------------------------|----------------------------------------------------------------------------------------------------|------------------------|
| nicio                                                 | Inicio / Mis notificaciones pendientes                                                                                                    |                        |
| Mis trámites<br>$\bullet$                             | Notificaciones pendientes                                                                                                    |                        |
| Activos (478)                                         |                                                                                                    |                        |
| Cerrados                                              | Q<br>$\blacktriangleright$ Filtros<br>Buscar                                                                                                    |                        |
| $\blacktriangleright$ Mis notificaciones<br>$\bullet$ | O La Universidad de Murcia ha puesto a su disposición las siguientes notificaciones. Pulse sobre la notificación a cuyo contenido desea acceder. |                        |
| Pendientes (1)                                        |                                                                                                    |                        |
| Practicadas                                           | 1 Notificación<br>Asunto                                                                                                    | Puesta a disposición   |
| Ayudas sociales                                       | Resolución Personal de Fernando Pérez Lucas<br>$\triangledown$                                                                                   | 04/04/2016             |
| Contratación                                          |                                                                                                    |                        |
| Esta es una categoría con el nombre                   |                                                                                                    |                        |
| <sup><i>C</i> Mis copias</sup>                        |                                                                                                    |                        |
| <b>D</b> Preferencias                                 |                                                                                                    |                        |
| <b>の</b> Salir                                        |                                                                                                    |                        |
| $\ll$                                                 |                                                                                                    |                        |
|                                                       |                                                                                                    |                        |
|                                                       |                                                                                                    |                        |
|                                                       | Universidad de Murcia ATICA                                                                                                    |                        |

**Ilustración 13 - Listado de notificaciones pendientes**

- <span id="page-16-0"></span>2. Haga clic sobre la notificación a la que desee acceder. A continuación se mostrará el acuse de recibo de la misma, en el que se detallan todas las particularidades de la notificación.
- 3. Si está conforme, pulse sobre el botón acceder. En ese momento, el acuse de recibo será autenticado, fechado y almacenado, constituyendo la evidencia electrónica del acceso.

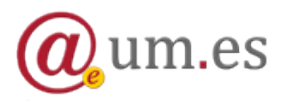

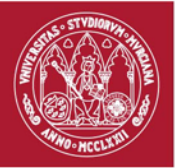

| Carpeta Ciudadana                                     |                                                                                                    | JUAN JOSE LOZANO GOMEZ                                                               |  |
|-------------------------------------------------------|----------------------------------------------------------------------------------------------------|--------------------------------------------------------------------------------------|--|
| nicio                                                 |                                                                                                    | Inicio / Mis notificaciones pendientes / Resolución Personal de Fernando Pérez Lucas |  |
| Mis trámites<br>$\bullet$                             | Resolución Personal de Fernando Pérez Lucas                                                                                                    |                                                                                      |  |
| Activos (478)                                         |                                                                                                    |                                                                                      |  |
| Cerrados                                              | Detalle de acuse de recibo<br>Referencia:                                                                                                    | 100000000442                                                                         |  |
| $\blacktriangleright$ Mis notificaciones<br>$\bullet$ | Asunto:                                                                                                    | Resolución Personal de Fernando Pérez Lucas                                          |  |
|                                                       | <b>Entidad emisora:</b>                                                                                                    | UNIVERSIDAD DE MURCIA (U01200001)                                                    |  |
| Pendientes (1)<br>Practicadas                         | Unidad tramitadora:                                                                                                    | ÁREA DE TECNOLOGIAS DE LA INFORMACION Y COMUNICACIONES<br>APLICADAS (E850)           |  |
| Ayudas sociales                                       | Procedimiento:                                                                                                    | Presentación de Instancia Básica en el Registro Electrónico ()                       |  |
|                                                       | Documento:                                                                                                    | ES U01200001 2016 UM0100000000000000000014919301                                     |  |
| Contratación                                          | <b>Resumen digital:</b>                                                                                                    | zHup1qIDE3ckjmxEBASwjtRNQ2b2Hj5JMjheb6ALsw4=                                         |  |
| Esta es una categoría con el nombre                   | <b>Destinatario:</b>                                                                                                    | JUAN JOSE LOZANO GOMEZ (77716449R)                                                   |  |
| <sup><i>C</i></sup> Mis copias                        | <b>Disponible desde:</b>                                                                                                    | 04/04/2016 17:44                                                                     |  |
|                                                       | Fecha de notificación:                                                                                                    | 04/04/2016 17:45                                                                     |  |
| <b>D</b> Preferencias                                 | Sistema:                                                                                                    | <b>COMPARECENCIA</b>                                                                 |  |
| <b>の</b> Salir                                        |                                                                                                    | Acceder                                                                              |  |
|                                                       | Se entenderá que la notificación ha sido rechazada y se tendrá por efectuado el trámite, prosiguiendo el procedimiento, si no se ha accedido a<br>su contenido una vez transcurridos diez días naturales a contar desde el siguiente al de la fecha de su puesta a disposición (artículo 28.3 de la Ley<br>11/2007, de 22 de junio, de Acceso Electrónico de los Ciudadanos a los Servicios Públicos y artículo 59.4 de la Ley 30/1992, de 26 de noviembre,<br>de Régimen Jurídico de las Administraciones Públicas y del Procedimiento Administrativo Común).<br>Universidad de Murcia ATICA |                                                                                      |  |
|                                                       |                                                                                                    |                                                                                      |  |
|                                                       |                                                                                                    |                                                                                      |  |

**Ilustración 14 - Acuse de recibo de una notificación**

<span id="page-17-0"></span>4. Una vez que la notificación ha sido accedida, se muestra el detalle de la misma y se puede visualizar su contenido.

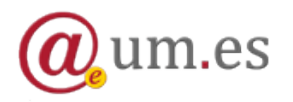

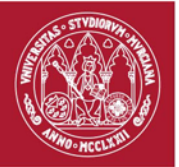

| Carpeta Ciudadana                                     |                                                         |                                                                                      | La notificación ha sido          |  |
|-------------------------------------------------------|---------------------------------------------------------|--------------------------------------------------------------------------------------|----------------------------------|--|
| nicio                                                 |                                                         | Inicio / Mis notificaciones pendientes / Resolución Personal de Fernando Pérez Lucas | accedida                         |  |
| Mis trámites<br>$\bullet$                             | Resolución Personal de Fernando Pérez Lucas             |                                                                                      |                                  |  |
| Activos (478)                                         |                                                         |                                                                                      |                                  |  |
| Cerrados                                              | Datos de la notificación<br>Referencia:<br>100000000442 |                                                                                      |                                  |  |
| $\blacktriangleright$ Mis notificaciones<br>$\bullet$ | Asunto:                                                 | Resolución Personal de Fernando Pérez Lucas                                          |                                  |  |
| Pendientes (0)                                        | <b>Entidad emisora:</b>                                 | UNIVERSIDAD DE MURCIA (U01200001)                                                    |                                  |  |
| Practicadas                                           | Unidad tramitadora:                                     | ÁREA DE TECNOLOGIAS DE LA INFORMACION Y COMUNICACIONES<br>APLICADAS (E850)           |                                  |  |
| Ayudas sociales                                       | Documento:                                              | ES U01200001 2016 UM0100000000000000000014919301                                     |                                  |  |
|                                                       | Destinatario:                                           | JUAN JOSE LOZANO GOMEZ (77716449R)                                                   |                                  |  |
| Contratación                                          | <b>Disponible desde:</b>                                | 04/04/2016 17:44                                                                     |                                  |  |
| Esta es una categoría con el nombre                   | Fecha de notificación:                                  | 04/04/2016 17:46                                                                     |                                  |  |
| <b>C</b> Mis copias                                   | Accedida por:                                           | JUAN JOSE LOZANO GOMEZ (77716449R)                                                   |                                  |  |
| <b>D</b> Preferencias                                 | Descripción                                             |                                                                                      |                                  |  |
|                                                       | Resolución Personal de Fernando Pérez Lucas             |                                                                                      |                                  |  |
| <b>少</b> Salir<br><b>Notificacion</b>                 |                                                         |                                                                                      |                                  |  |
| $\ll$                                                 | Resolución Personal de Fernando Pérez Lucas & C         |                                                                                      |                                  |  |
|                                                       |                                                         |                                                                                      | Eliminar notificación<br>Mover a |  |
|                                                       |                                                         | Universidad de Murcia ATICA                                                          |                                  |  |
|                                                       |                                                         |                                                                                      |                                  |  |

**Ilustración 15 - Detalle de una notificación**

### <span id="page-18-2"></span><span id="page-18-0"></span>**5.2 Notificaciones practicadas**

Las notificaciones practicadas son aquellas que ya han sido accedidas por el usuario o su plazo legal de acceso ya ha transcurrido. Podrá ver estas notificaciones accediendo a la categoría *Practicadas* de la sección *Mis notificaciones* o a cualquiera de las subcategorías creadas.

#### <span id="page-18-1"></span>**5.2.1 Gestión de subcategorías y notificaciones practicadas**

La aplicación permite organizar sus notificaciones practicadas de modo que sea más fácil el acceso a las mismas.

Para crear una nueva subcategoría haga clic sobre el botón *Nueva categoría.*

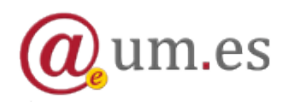

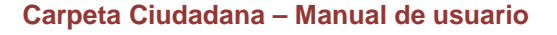

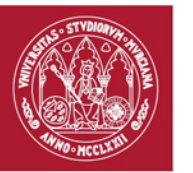

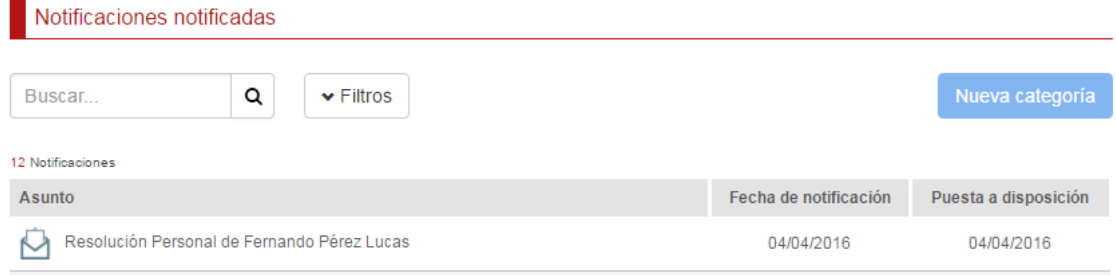

**Ilustración 16 - Botón nueva categoría**

<span id="page-19-0"></span>Tras ello, se mostrará una ventana para que introduzca el nombre de la categoría a crear.

Para finalizar, haga clic en *Guardar.*

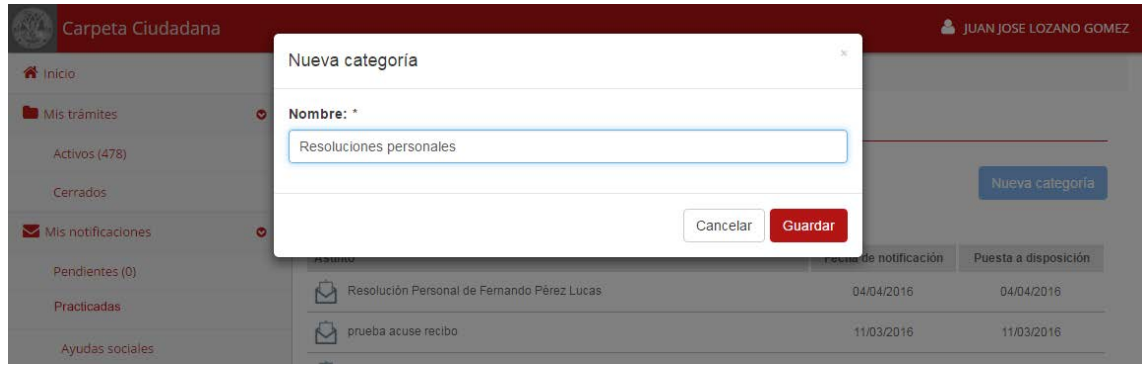

**Ilustración 17 - Ventana para crear una subcategoría**

<span id="page-19-1"></span>Para mover una notificación practicada a una categoría diferente, entre al detalle de la misma y pulse sobre el botón *Mover a*.

A continuación podrá ver una ventana que le permite seleccionar la nueva categoría a la que mover la notificación.

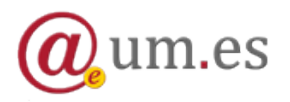

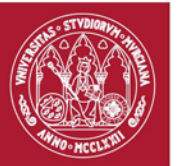

| Carpeta Ciudadana                 |           |                         |                                                                            | JUAN JOSE LOZANO GOMEZ |
|-----------------------------------|-----------|-------------------------|----------------------------------------------------------------------------|------------------------|
| R <sup>1</sup> Inicio             |           | Mover notificación a    | $\propto$                                                                  |                        |
| Mis trámites                      | $\bullet$ | Categoria:              |                                                                            |                        |
| Activos (478)                     |           | Resoluciones personales |                                                                            |                        |
| Cerrados                          |           |                         |                                                                            |                        |
| $\blacksquare$ Mis notificaciones | $\bullet$ |                         | Cancelar<br><b>Mover</b>                                                   |                        |
| Pendientes (0)                    |           | <b>Entidad emisora:</b> | UNIVERSIDAD DE MURCIA (U01200001)                                          |                        |
| Practicadas                       |           | Unidad tramitadora:     | ÁREA DE TECNOLOGIAS DE LA INFORMACION Y COMUNICACIONES<br>APLICADAS (E850) |                        |
| Ayudas sociales                   |           | Documento:              | ES U01200001 2016 UM01000000000000000000014919301                          |                        |
| the company's company's company's |           | Destinatario:           | JUAN JOSE LOZANO GOMEZ (77716449R)                                         |                        |

**Ilustración 18 - Ventana para mover una notificación de categoría**

<span id="page-20-1"></span>Por último, es posible eliminar una notificación practicada, de manera que no aparecerá más en su carpeta. Para ello, entre al detalle de la notificación y pulse sobre el botón *Eliminar notificación.*

### <span id="page-20-0"></span>**6. Sección "Mis copias"**

Desde esta sección podrá consultar las copias electrónicas de sus documentos administrativos, autenticadas por la Universidad de Murcia, que son reutilizables en otros procedimientos electrónicos.

Al acceder a la sección, podrá ver un listado de carpetas. Cada una puede contener otras subcarpetas o un conjunto de copias que guardan cierto tipo de relación. Puede navegar por las carpetas y copias como si se tratara de un explorador de archivos.

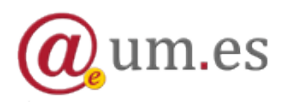

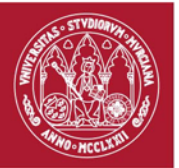

| Carpeta Ciudadana                                     |                                              |  |  |  |  |
|-------------------------------------------------------|----------------------------------------------|--|--|--|--|
| nicio                                                 | Inicio / Mis copias                          |  |  |  |  |
| Mis trámites<br>$\bullet$                             | Mis copias                                   |  |  |  |  |
| Activos (478)                                         | Q<br>$\blacktriangleright$ Filtros<br>Buscar |  |  |  |  |
| Cerrados                                              |                                              |  |  |  |  |
| $\blacktriangleright$ Mis notificaciones<br>$\bullet$ | Nombre                                       |  |  |  |  |
| Pendientes (0)                                        | CERTIFICACIONES ACADÉMICAS                   |  |  |  |  |
| Practicadas                                           | VOLANTES DE DATOS PERSONALES                 |  |  |  |  |
| Ayudas sociales                                       | RECIBOS DE REGISTRO 4                        |  |  |  |  |
| Contratación                                          |                                              |  |  |  |  |
| Esta es una categoría con el nombre muy l             |                                              |  |  |  |  |
| <sup>2</sup> Mis copias                               |                                              |  |  |  |  |
| <b><math>\bullet</math></b> Preferencias              |                                              |  |  |  |  |
| <b>少</b> Salir                                        |                                              |  |  |  |  |
| $\ll$                                                 |                                              |  |  |  |  |

**Ilustración 19 - Sección Mis copias**

<span id="page-21-0"></span>Aquellas copias a las que todavía no haya accedido se mostrarán en negrita.

| Carpeta Ciudadana                                     |                                                                     | JUAN JOSE LOZANO GOMEZ |  |
|-------------------------------------------------------|---------------------------------------------------------------------|------------------------|--|
| nicio                                                 | Inicio / Mis copias / RECIBOS DE REGISTRO                           |                        |  |
| Mis trámites<br>$\bullet$                             | Mis copias                                                          |                        |  |
| Activos (478)                                         | Q<br>$\blacktriangleright$ Filtros<br>Buscar                        |                        |  |
| Cerrados                                              | 10 copias                                                           |                        |  |
| $\blacktriangleright$ Mis notificaciones<br>$\bullet$ | <b>Nombre</b>                                                       | Fecha                  |  |
| Pendientes (0)                                        | Instancia Básica de D'ORS VILARDEBO.JORGE                           |                        |  |
| Practicadas                                           | ⋏<br>Solicitud Ayuda Social de LOZANO GOMEZ.JUAN JOSE               |                        |  |
| Ayudas sociales                                       | ⅄<br>Solicitud Ayuda Social de LOZANO GOMEZ.JUAN JOSE               |                        |  |
| Contratación                                          | 人<br>Solicitud Ayuda Social de LOZANO GOMEZ.JUAN JOSE<br>22/05/2014 |                        |  |
| Esta es una categoría con el nombre                   | 丄<br>Solicitud Ayuda Social de LOZANO GOMEZJUAN JOSE<br>07/05/2014  |                        |  |
| <sup>2</sup> Mis copias                               | 乂<br>Solicitud Ayuda Social de LOZANO GOMEZ.JUAN JOSE               | 07/05/2014             |  |
| <b>D</b> Preferencias                                 | 人<br>Solicitud Ayuda Social de LOZANO GOMEZ.JUAN JOSE               | 07/05/2014             |  |
| <b>の Salir</b>                                        | 人<br>Solicitud Ayuda Social de LOZANO GOMEZ.JUAN JOSE               | 07/05/2014             |  |
| $\ll$                                                 | 丄<br>Solicitud Ayuda Social de LOZANO GOMEZ.JUAN JOSE               |                        |  |
|                                                       | Solicitud Ayuda Social de LOZANO GOMEZ.JUAN JOSE                    |                        |  |
| Universidad de Murcia ATICA                           |                                                                     |                        |  |

**Ilustración 20 - Copias sin acceder**

<span id="page-21-1"></span>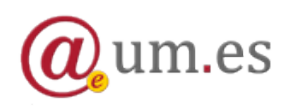

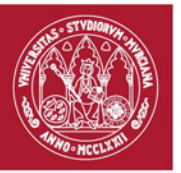

# <span id="page-22-0"></span>**7. Cuando un recurso requiere un nivel de autenticación mayor para su acceso**

Si ha accedido al sistema con su cuenta  $@um.es<sup>1</sup>$  $@um.es<sup>1</sup>$  $@um.es<sup>1</sup>$ , es posible que al intentar acceder a un elemento le aparezca una ventana en la que se indica que se requiere un segundo factor de autenticación, para tener una garantía mayor sobre su identidad. En este caso, deberá introducir el código de acceso de un solo uso enviado a su número de teléfono móvil.

Si la Universidad no dispone de su número de teléfono o quiere cambiarlo, puede seguir las siguientes instrucciones:

- Si es usted PAS o PDI o fue alguna de éstas su última vinculación con la Universidad de Murcia, desde el portal de Recursos Humanos de la [UM.](https://rrhh.um.es/rrhh/paginas/datospersonal/)
- Si es usted alumno o fue ésta su última vinculación con la universidad, diríjase a la secretaría de su centro.

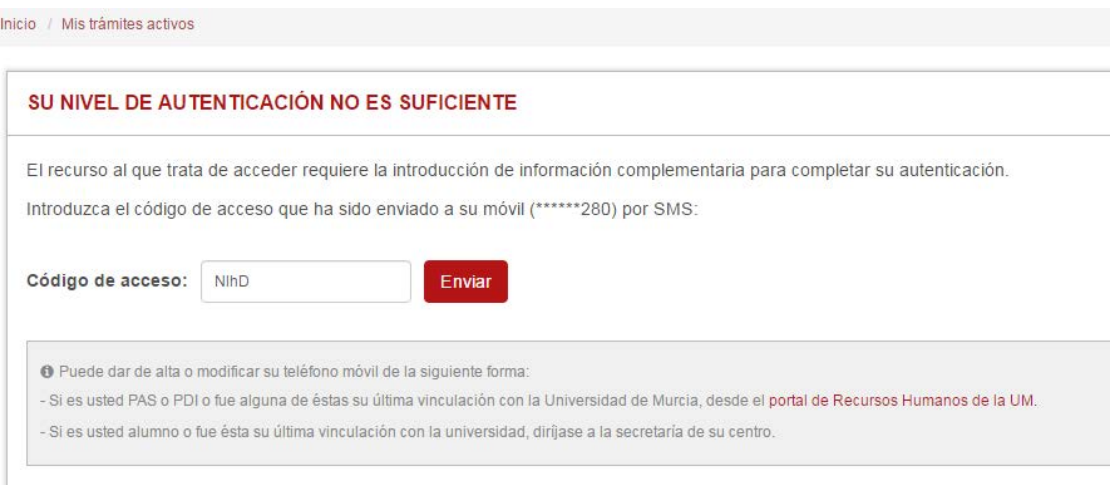

<span id="page-22-1"></span>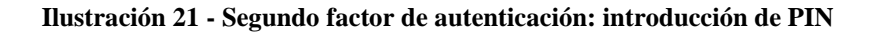

<span id="page-22-2"></span><sup>1</sup> Si ha empleado un certificado electrónico para el acceso, puede omitir esta información.

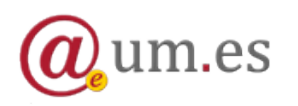

<u>.</u>

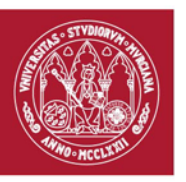

# <span id="page-23-0"></span>**8. Visor de documentos**

La aplicación integra un visor de documentos cuyos principales elementos se describen a continuación:

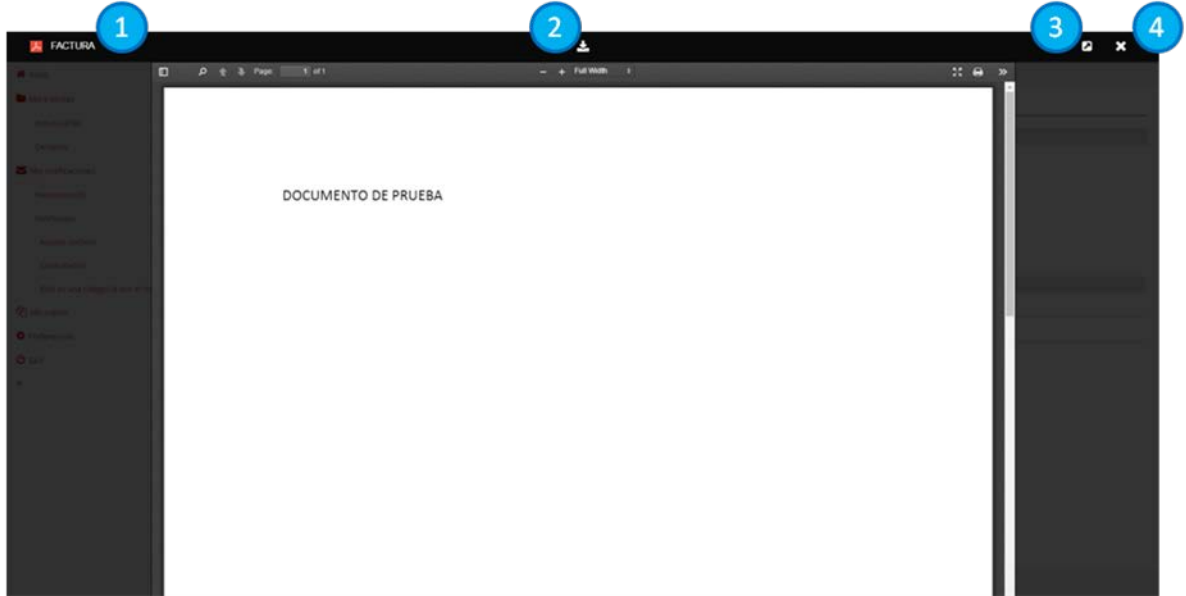

**Ilustración 22 - Visor de documentos**

- <span id="page-23-1"></span>1. Título del documento
- 2. Botón para la descarga del documento
- 3. Botón para abrir el documento en una nueva pestaña
- 4. Botón para cerrar el visor

Además, el visor incluye una barra de herramientas que permite *acercar* o *alejar* el documento, imprimirlo o visualizarlo a pantalla completa.

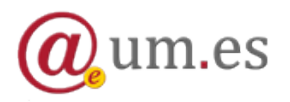

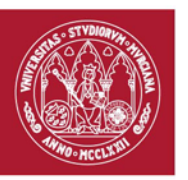

# <span id="page-24-0"></span>**9. Preferencias**

Desde la sección preferencias podrá ver sus datos de contacto.

Además, podrá configurar una dirección de correo electrónico adicional a la que enviar avisos sobre sus notificaciones.

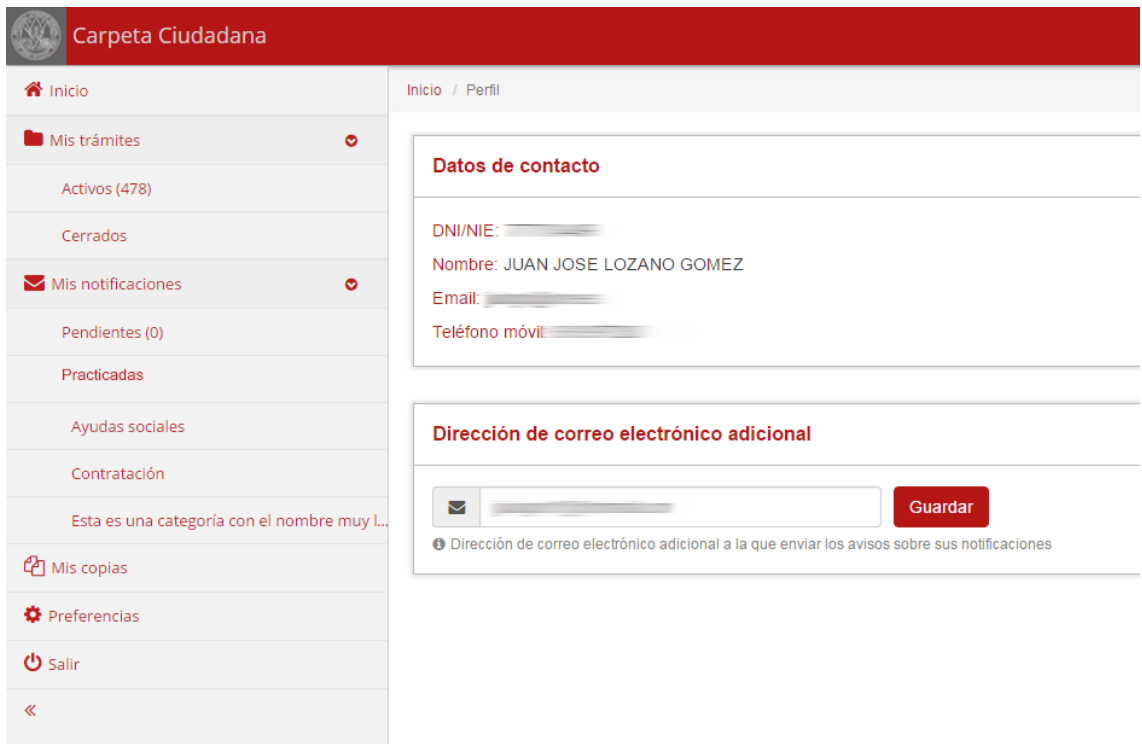

<span id="page-24-1"></span>**Ilustración 23 - Ventana de preferencias**

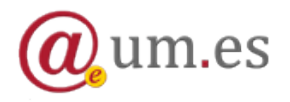